## **I-O DATA**

#### B-MANU202399-01 M-MANU201603-01

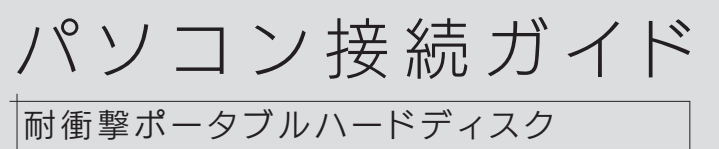

HDPD-UTDシリーズ

## Macで使う場合

Macで使う場合、本製品を Mac 専用形式でフォーマッ トする必要があります。 ※本製品は NTFS フォーマット済みです。 Macでの使用方法は、本紙裏面をご覧ください。

※ドライブ文字は、お使いのパソコンにより異なります。 下のようなアイコンが追加されていれば、本製品を使用 できます。

> コネクターを持って抜いてください。 ケーブル部分を引っ張ると、故障の原因になります。

#### 本製品を取り外す際は…

画面右下タスクトレイのリムーバブルツールをクリックし、 本製品の表示をクリック後、画面の指示にしたがって本 製品を取り外します。

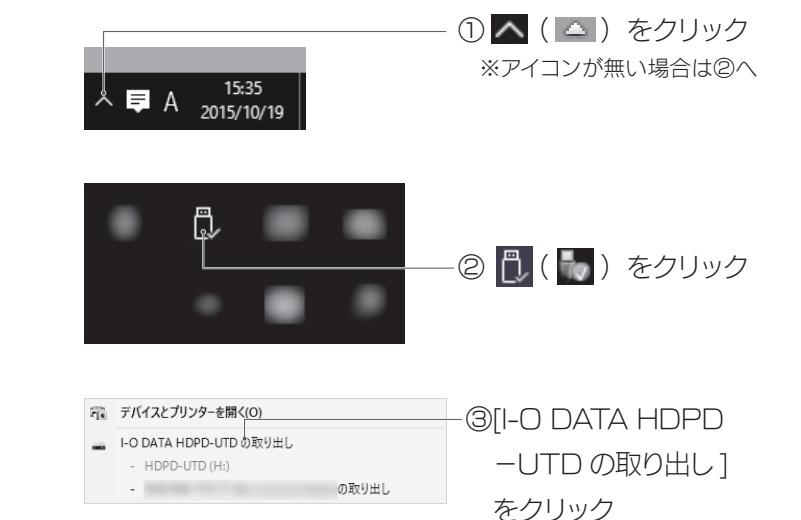

ないでそのまま使用できます。

※本製品は NTFS フォーマット済みです。本製品をフォーマット する場合は、【画面で見るマニュアル】をご覧ください。

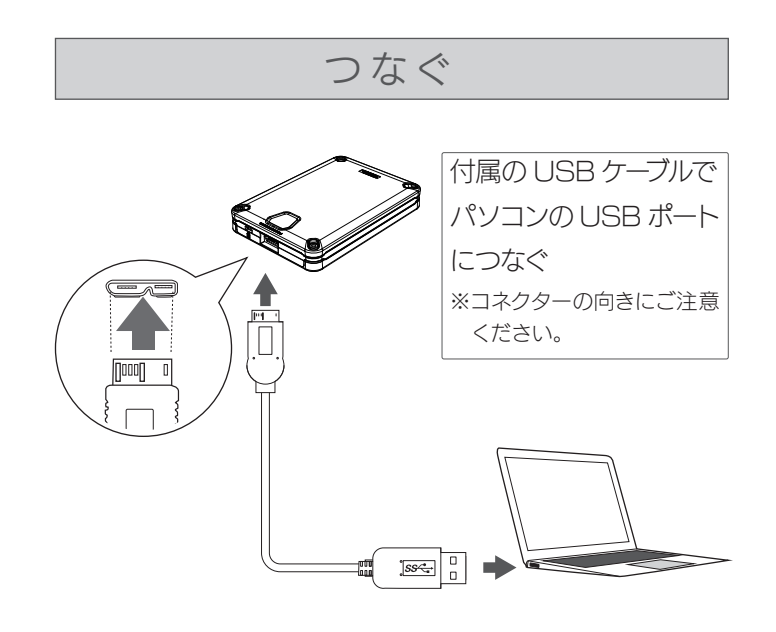

※HDD、仮想 CD-ROM (仮想 DVD-RW) のどちらか一方のみを 取り外すことはできません。両方とも取り外しされます。

Acronis True Image Personal 2016 のインストール方 法や使用方法については、画面で見るマニュアルをご覧くださ  $\cup$ 

パソコンの電源を入れる前(本製品を接続する前)に、本製品の A 面 /B 面にご注意ください。 添付ソフトウェア「Acronis True Image Personal 2016」 をインストールする場合のみ、B 面にしてください。 (上図のようにランプのあるほうを上にすると、A 面になります。) A面/B面 (G-SELECTOR 機能)については、【必ずお読みく ださい】をご覧ください。

## ■ Windowsパソコンで使う場合 (つづき)

#### 本製品のA面、B面にご注意ください

右の【よくあるご質問】をご覧ください。

## アイコンが表示されない場合

として認識します。 通常の DVD-RW と同様にデータの書き込みや保存したアプリの起動 などができます。

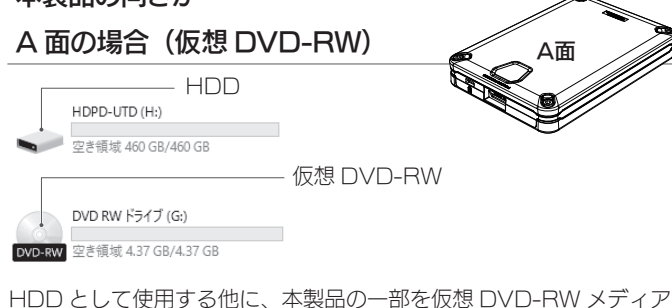

データの書き込みは、Windows 標準のライティング機能でできます。

## 確認する | | 超動中に取り外す場合

- ・いったん取り外し、再度接続しなおしてご確認ください。
- 接続する USB ポートを変えてご確認ください。USB ハブに接続 ・
- している場合は、パソコン本体の USB ポートに接続してください。
- Mac 専用フォーマットの場合、Windows 上でアイコンが表示さ ・ れません。Windows で使う場合は、フォーマットし直す必要があ ります。(フォーマットすると、データはすべて消去されます。)
- ・ A 面 /B 面を切り替える場合は、 いったん本製品を取り外してから、 目的の面を上にして再接続してください。

### 本製品の向きが…

仮想 CD-ROM

HDD として使用する他に、本製品の一部を仮想 CD-ROM として認 識します。

CD-ROM 内に収録されている「Acronis True Image Personal 2016」をインストールできます。

Windows の右クリックからフォーマットしても正常に認識されな い場合があります。必ず「I-O DATA ハードディスクフォーマッタ」 でフォーマットしてください。 方法は、【画面で見るマニュアル】をご覧ください。

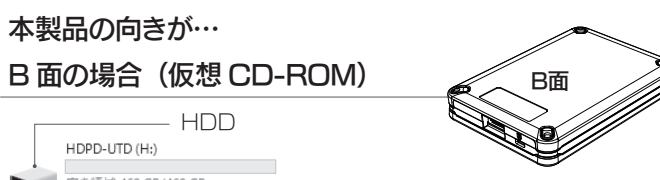

## バックアップアプリ Acronis True Image Personal 2016

Acronis True Image Personal 2016 は、重要なデータ を保護し、障害が発生した際に迅速に復旧するアプリです。

#### 本製品の詳しい使用方法は、【画面で見るマニュアル】をご確認く ださい。 【画面で見るマニュアル】は、本製品の仮想 CD-ROM(B 面)に 保存されています。 また、以下の弊社ホームページからもご覧いただけます。 本製品や箱に記載されている型番で検索してください。 http://www.iodata.jp/lib/ 画面で見るマニュアルの見かた

# ● 空き領域 460 GB/460 GR

CD ドライブ (G:) HDPD-UTD 空き領域 0 バイト/426 MB

## Windowsパソコンで使う場合

Windows パソコンの場合、本製品を USB ポートにつ

## よくあるご質問

#### Mac とWindowsで共用したい

本製品を exFAT または FAT32 でフォーマットしなおしてくださ い。フォーマットは、Windows 専用ダウンロードソフト「I-O DATA ハードディスクフォーマッタ」でおこないます。 方法は、【画面で見るマニュアル】をご覧ください。

本製品のアイコンがない(正常に認識されない)

使用しているソフトウェアをすべて終了してから、取り外してくだ さい。それでも取り外せない場合は、パソコンの電源を切ってから 取り外してください。

「ユーザーアカウント制御」の画面が表示された

[はい ](「続行 ]) ボタンをクリックしてください。

「取り外しできません」と表示された

フォーマットし直しても正常に認識されない

#### 動作が不安定

パソコンの USB ポートの電源供給能力が低く、動作が安定しない 場合や、電源コンセントに接続していない USB ハブ(モニターや キーボードにある USB ポートを含む)に接続する場合は、別売の 弊社製 AC アダプター (USB-ACADP5) を使用してください。 ※USB-ACADP5 を使用していて、認識されなくなったときは、 AC アダプターを電源コンセントから抜き挿ししてください。

弊社Webサイト内で[USB-ACADP5]と検索してください。

http://www.iodata.jp/

別売のACアダプター

通常の内蔵ハードディスクと同様にコピーできます。 コピーの例については、【画面で見るマニュアル】をご覧ください。

データのコピー方法が知りたい

いったん本製品を取り外し、再接続してください。(【起動中に取り 外す場合】参照)

仮想 CD-ROM や仮想 DVD-RW にアクセスすると、 「メディアを挿入してください」と表示される

## Macで使う場合

本製品をつなぐと、Mac の仕様で Time Machine 機能の画面 が表示されることがあります。

[ 消去 ] をクリックすると、本製品のフォーマットがはじまりますの で、誤ってデータを消去しないようご注意ください。 本製品を使用中にデータが消失した場合でも、データの保証は一

切いたしかねます。故障や万一に備えて定期的にバックアップをお 取りください。

パソコンの電源を入れる前(本製品を接続する前)に、本製品の A 面 /B 面にご注意ください。

※Time Machine 機能については、Apple 社ホームページを ご確認ください。

#### Time Machine機能画面が表示された場合

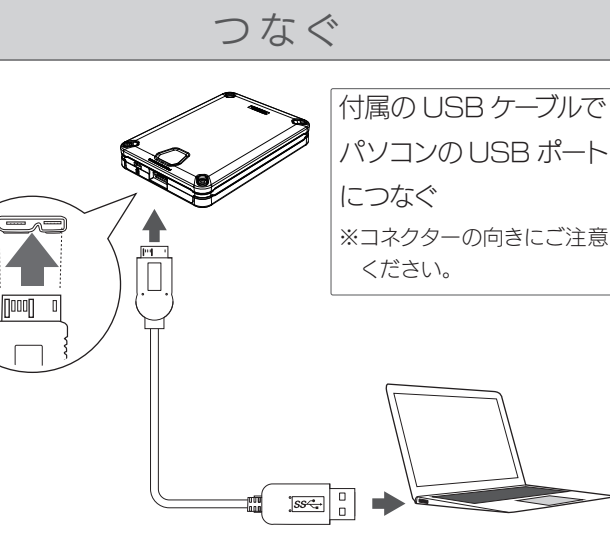

Mac では、「Acronis True Image Personal 2016」をイン ストールできませんので、A 面にしてください。

●フォーマットするとデータはすべて消去されます。事前に必要な データを別のメディアにバックアップしてください。

●誤消去を防ぐため、他の USB 機器はできるだけ取り外しておく ことを強くおすすめします。

(上図のようにランプのあるほうを上にすると、A 面になります。) A面/B面 (G-SELECTOR 機能)については、【必ずお読みく ださい】をご覧ください。

#### 本製品のA面、B面にご注意ください

## 確認する

下のようなアイコンが追加されていれば、本製品を使用 できます。

> 品を取り外してから、A 面(ランプがある面)を上 にして再接続してください。

※本製品の名前は、フォーマット時に入力した名前になります。

HDD として使用する他に、本製品の一部を仮想 DVD-RW メディア として認識します。 通常の DVD-RWドライブと同様にデータを書き込むことができます。

データの書き込みは、Mac の標準のライティングでできます。

## フォーマットする

#### データはすべて消去されます

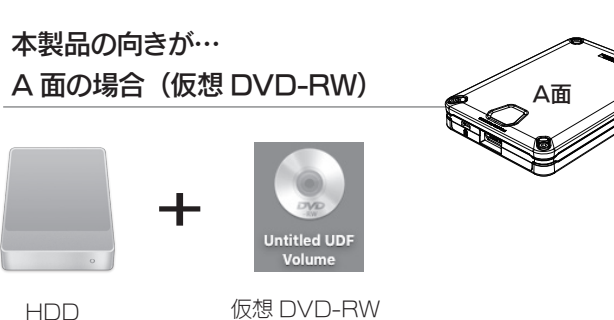

Mac 専用の形式でフォーマットし直します。

フォーマット方法は、【画面で見るマニュアル】をご覧くだ さい。

本製品を Mac に接続した後に、Mac 専用形式でフォーマットして ください。

フォーマット方法は【画面で見るマニュアル】をご覧ください。

## Macで使う場合は、フォーマットが必要です

B 面でも HDD としては利用できます。また、B 面 の仮想 CD-ROM 内には、画面で見るマニュアル が収録されています。 仮想 DVD-RW を利用する場合は、いったん本製

#### 以下のアイコンの場合は、B面で接続されています

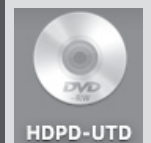

#### 本製品の詳しい使用方法は、【画面で見るマニュアル】をご確認く 画面で見るマニュアルの見かた

ださい。 【画面で見るマニュアル】は、本製品の仮想 CD-ROM(B 面)に 保存されています。 また、以下の弊社ホームページからもご覧いただけます。 本製品や箱に記載されている型番で検索してください。 http://www.iodata.jp/lib/

#### 「空のDVDがセットされました。」と表示された場合空のDVDがセットされました。ポップアップメニュー から操作を選択するか、"無視"をクリックしてくださ 操作: 图 Finderを開く この動作をデフォルトにする 取り出す 無視 OK

## 起動中に取り外す場合

#### 本製品のアイコンをごみ箱に捨てた後、画面表示を確認し、

#### 本製品を取り外します。

※本製品の名前は、フォーマット時に入力した名前です。 ※[ファイル] メニューの [ "xxx" を取り外す ] をクリックして取り外 すこともできます。(xxx はフォーマット時に設定した名前)

コネクターを持って抜いてください。 ケーブル部分を引っ張ると、故障の原因になります。

#### 本製品を取り外す際

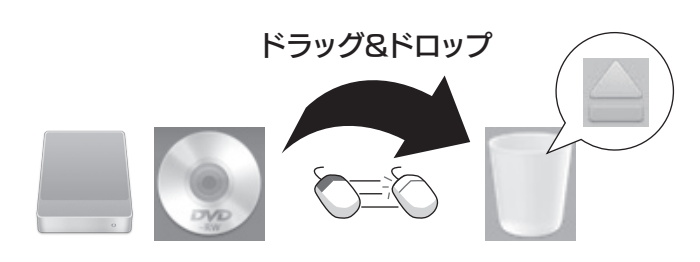

使用しているソフトウェアをすべて終了してから、取り外してくだ さい。それでも取り外せない場合は、パソコンの電源を切ってから 取り外してください。

データのコピー方法が知りたい

#### 動作が不安定

パソコンの USB ポートの電源供給能力が低く、動作が安定しない 場合や、電源コンセントに接続していない USB ハブ(モニターや キーボードにある USB ポートを含む)に接続する場合は、別売の 弊社製 AC アダプター (USB-ACADP5) を使用してください。 ※USB-ACADP5 を使用していて、認識されなくなったときは、 AC アダプターを電源コンセントから抜き挿ししてください。

弊社Webサイト内で[USB-ACADP5]と検索してください。 http://www.iodata.jp/

#### 別売のACアダプター

Mac とWindowsで共用したい

本製品を exFAT または FAT32 でフォーマットしなおしてくださ い。フォーマットは、Windows 専用ダウンロードソフト「I-O DATA ハードディスクフォーマッタ」でおこないます。 方法は、【画面で見るマニュアル】をご覧ください。

本製品のアイコンがない(正常に認識されない)

- いったん取り外し、再度接続しなおしてご確認ください。
- 接続する USB ポートを変えてご確認ください。USB ハブに接続 ・ している場合は、パソコン本体の USB ポートに接続してください。
- A 面 /B 面を切り替える場合は、いったん本製品を取り外してから、 ・ 目的の面を上にして再接続してください。 以下の設定をご確認ください。 ・
- ①[Finder] の [ 環境設定 ] をクリック
- ②デスクトップに表示する項目で、 [外部ディスク]、[CD、DVD…]に チェックをつける

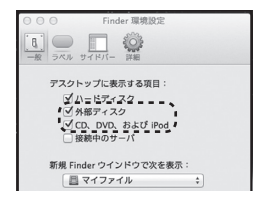

・ 仮想 CD-ROM、仮想 DVD-RW のアイコンがない場合は、 メディア取り出し(イジェクト)されている場合があります。 メディアのみ再挿入することはできませんので、いったん本製品 を取り外し、再接続してください。(【起動中に取り外す場合】参照)

「取り外しできません」と表示された

### よくあるご質問

右の【よくあるご質問】をご覧ください。

#### アイコンが表示されない場合

[Finder を開く]を選び、[この動作をデフォルトにする]にチェ ックをつけて、[OK]をクリックしてください。 これで、仮想 DVD-RW に書き込み可能の状態になります。